# Kontaktpersoner, oprettelse og ændringer

## Indhold

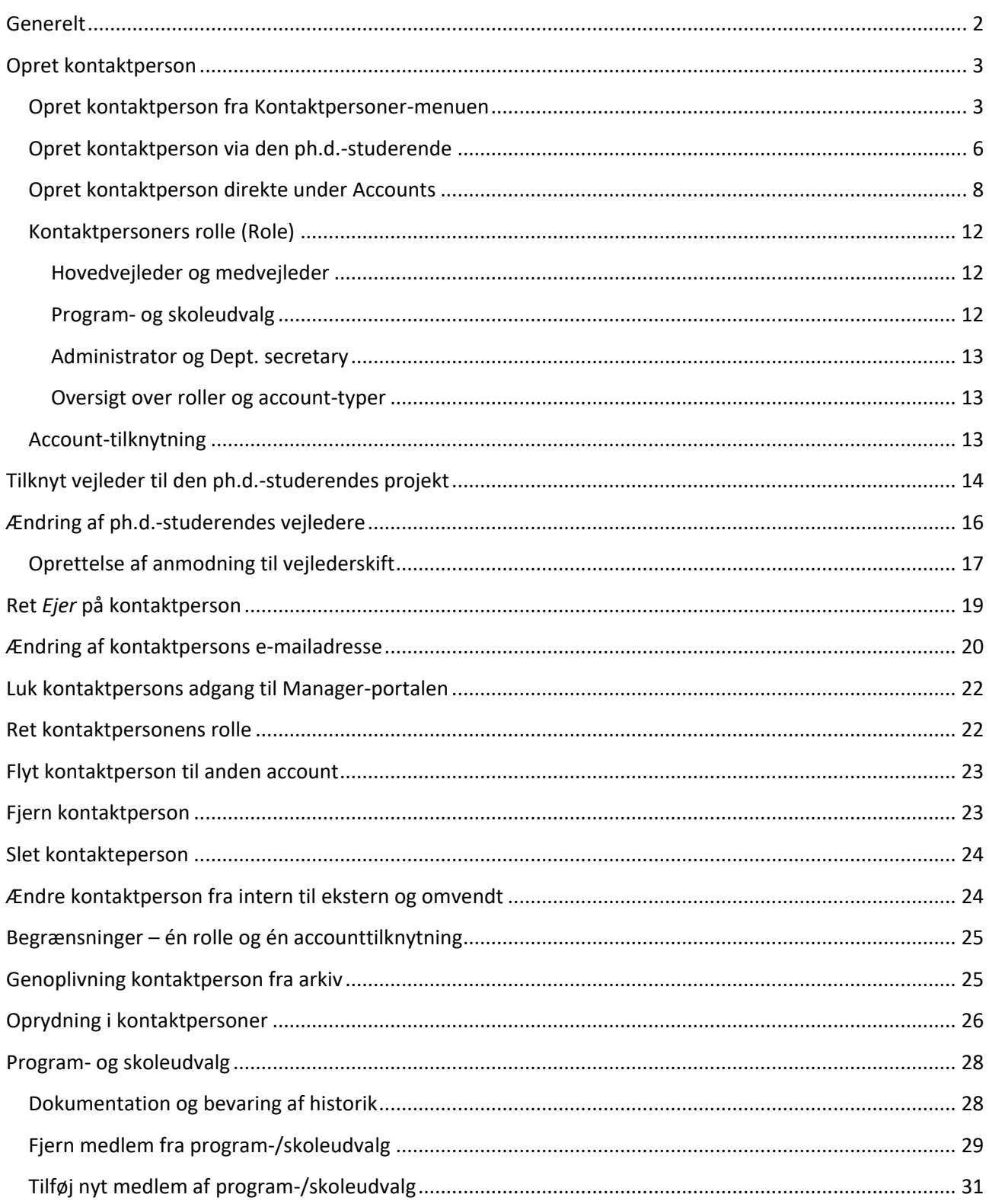

## <span id="page-1-0"></span>Generelt

Alle vejledere samt alle personer, der skal have adgang til **MyPhD** skal oprettes som kontaktpersoner i PhD Planner. Dvs. at alle medlemmer af programudvalg, skoleudvalget og vejledere skal oprettes som kontaktpersoner.

En kontaktpersons account-tilknytning og rolle(r) afgør, hvad personen har adgang til i **MyPhD**.

**Bemærk** at en kontaktperson aldrig på sit eget Kontaktperson-faneblad må få tildelt rollen **Main supervisor** eller **Co-supervisor**:

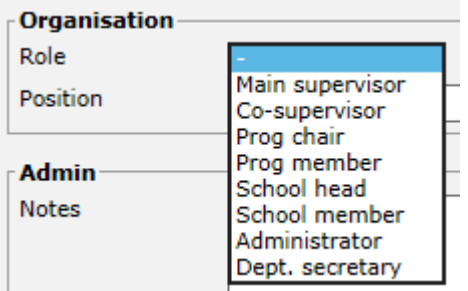

Den rolle-tilknytning skal ske via relationen til den ph.d.-studerende.

Af hensyn til indberetningen til Danmarks Statistik er det også vigtigt, at deres account-tilknytning bliver registreret korrekt. Vejlederne deles op i, hvor de kommer fra:

- Eget fakultet (institut, afdeling mv.)
- AU supervisors outside faculty
- External supervisors in DK
- External supervisors outside DK

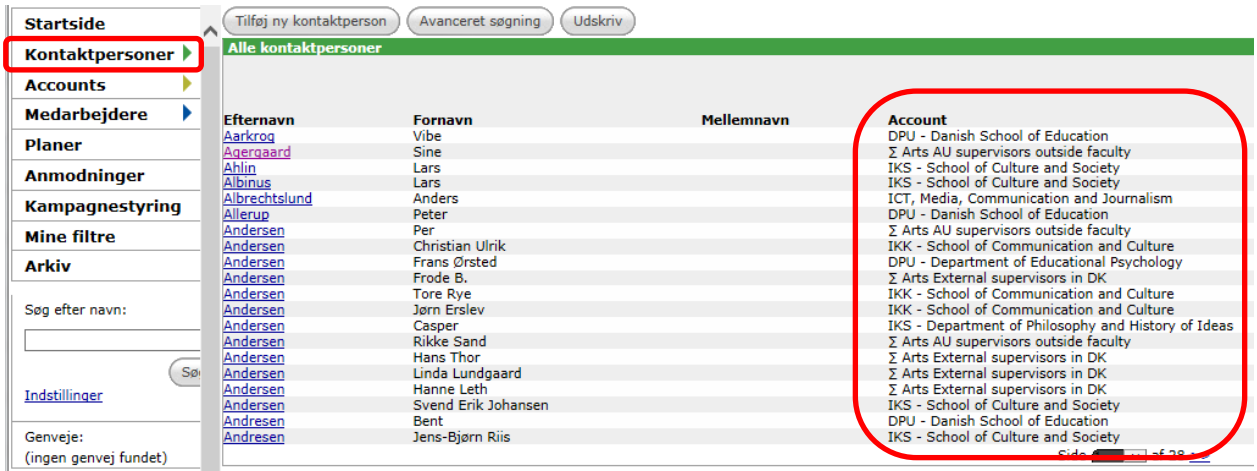

Det anbefales at oprette kontaktpersoner under **Talent Management** og ikke under **Rekruttering**.

## <span id="page-2-0"></span>Opret kontaktperson

**Før man opretter en ny kontaktperson, skal man altid tjekke, om vedkommende allerede er oprettet** både blandt aktive kontaktpersoner og arkiverede kontaktpersoner, så man undgår dobbeltopretninger.

Kontaktpersoner kan oprettes tre forskellige steder:

- i Kontaktpersoner-menuen,
- via en studerende (Medarbejdere) eller
- direkte på Accounts-menuen.

#### <span id="page-2-1"></span>Opret kontaktperson fra Kontaktpersoner-menuen

1. Klik på menuen **Kontaktpersoner**:

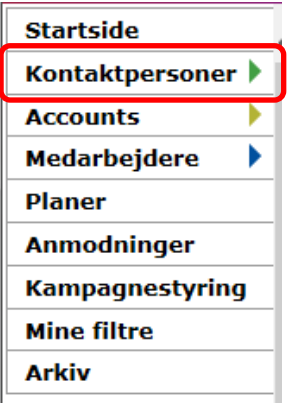

2. Søg på personens navn under både aktive og arkiverede kontaktpersoner for at tjekke, om vedkommende allerede er oprettet:

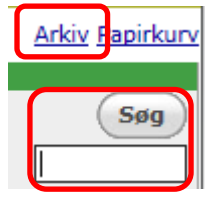

Bemærk, at det er ikke muligt at søge på både fornavn og efternavn samtidig. Det er kun muligt at søge på enten fornavn eller efternavn. Dvs. Hans Larsen skal enten søges frem på "Hans" eller på "Larsen" og ikke på "Hans Larsen".

Hvis en kontaktperson ikke findes hverken under aktive eller på arkivet, skal vedkommende oprettes.

#### 3. Klik på **Tilføj ny kontaktperson**:

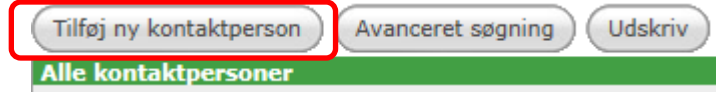

4. Indtast **Fornavn**, **Efternavn**, **E-mail** og vælg **Account:**

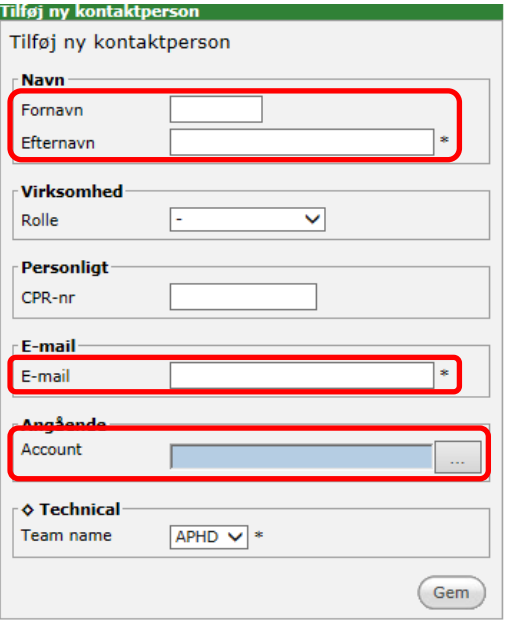

Husk at få alle mellemnavne med.

5. Vælg **Rolle** (dog ikke Main supervisor eller Co-supervisor):

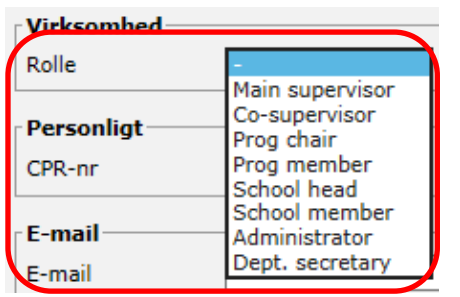

*Ved oprettelse af hoved-/medvejleder skal Rolle altid være en streg (-), da hoved-/medvejlederrollen vælges inde på den ph.d.-studerende og ikke under kontaktpersonens egne oplysninger.*

6. Klik på **Gem**.

7. Herefter kommer du ind på fanen **Kontaktperson** og kan udfylde yderligere oplysninger om personen:

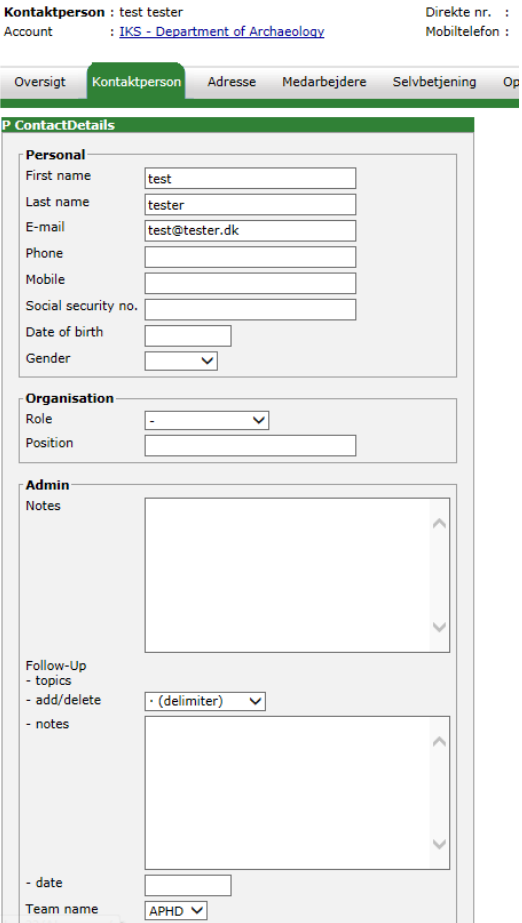

#### 8. Klik på fanen **Adresse:**

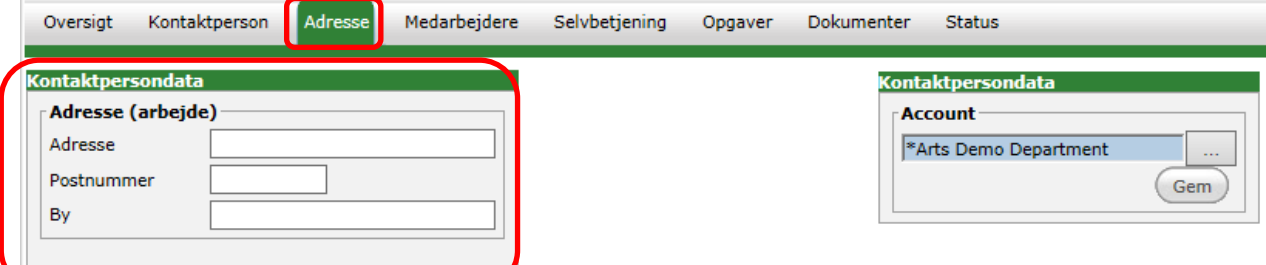

Her er det muligt at angive kontaktpersonens arbejdsadresse. Det er især nyttigt i forbindelse med eksterne kontaktpersoner. Husk at vedligeholde disse oplysninger.

- 9. Klik på fanen **Selvbetjening**, hvis kontaktpersonen skal have adgang til PhD Planner.
- 10. Ret **Gyldig indtil**, sæt flueben i **(navn på fakultet) MyPhD**

**H**vis personen også skal have adgang til Application portal – så sæt flueben **i [Arts, BSS, Health, Nat, Tech] PhD Application Portal** og klik på **Opret konto**.

Hvis personen allerede har adgang til MyPhD – og kun skal have adgang til Application portal – så sæt flueben i **[Arts, BSS, Health, Nat, Tech] PhD Application Portal –** og tryk på **Opret konto.**

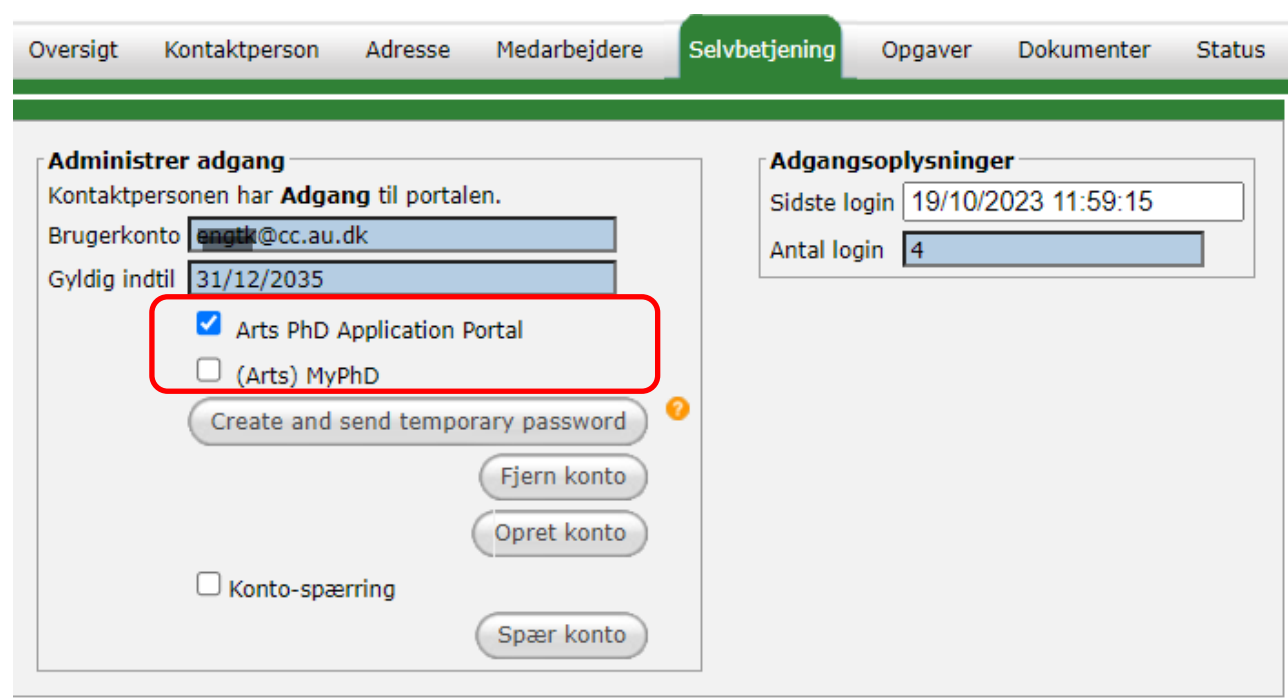

Log in i MyPhD sker med WAYF. Kontaktpersonen skal derfor have en AU-e-mail som bruges som brugerkonto (eller en e-mail fra en af de andre institutioner, der er en del af WAYF-samarbejdet – se listen over WAYF-institutioner [her\)](https://www.wayf.dk/da/institutioner-i-wayf). Har kontaktpersonen ikke en AU-e-mail eller en e-mail på en anden WAYF-institution, da skal kontaktpersonen oprettes i Medarbejderstamkortet og tildeles AU ID og en AU-e-mail, som bruges som brugerkonto.

11. Nu er kontaktpersonen oprettet.

#### <span id="page-5-0"></span>Opret kontaktperson via den ph.d.-studerende

Hvis en kontaktperson ikke findes hverken under aktive eller på arkivet, skal vedkommende oprettes.

1. Klik på **Opret ny kontaktperson** inde på den ph.d.-studerendes faneblad **Kontaktpersoner**:

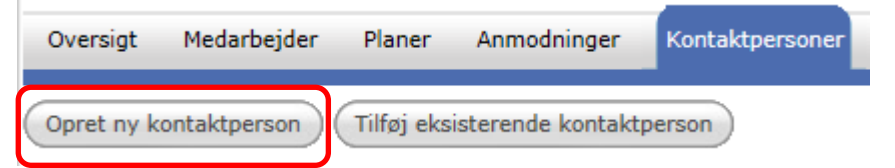

2. Indtast **Fornavn, Efternavn** og **E-mail:**

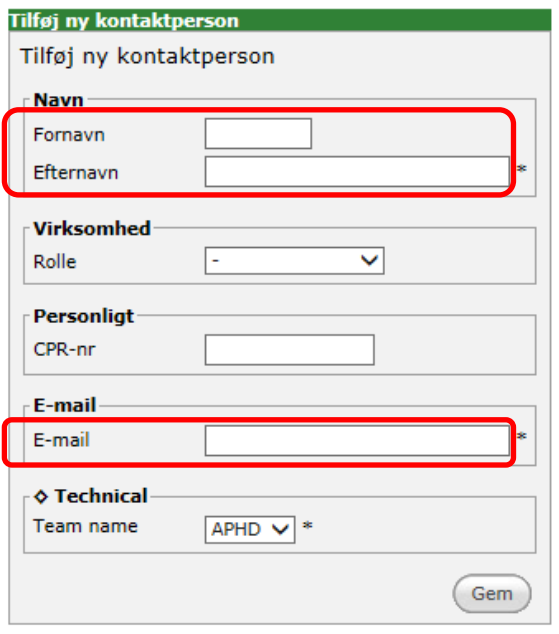

Husk at få alle mellemnavne med.

- 3. Klik på **Gem**.
- 4. Herefter kommer du ind på kontaktpersonens eget faneblad **Kontaktperson**:

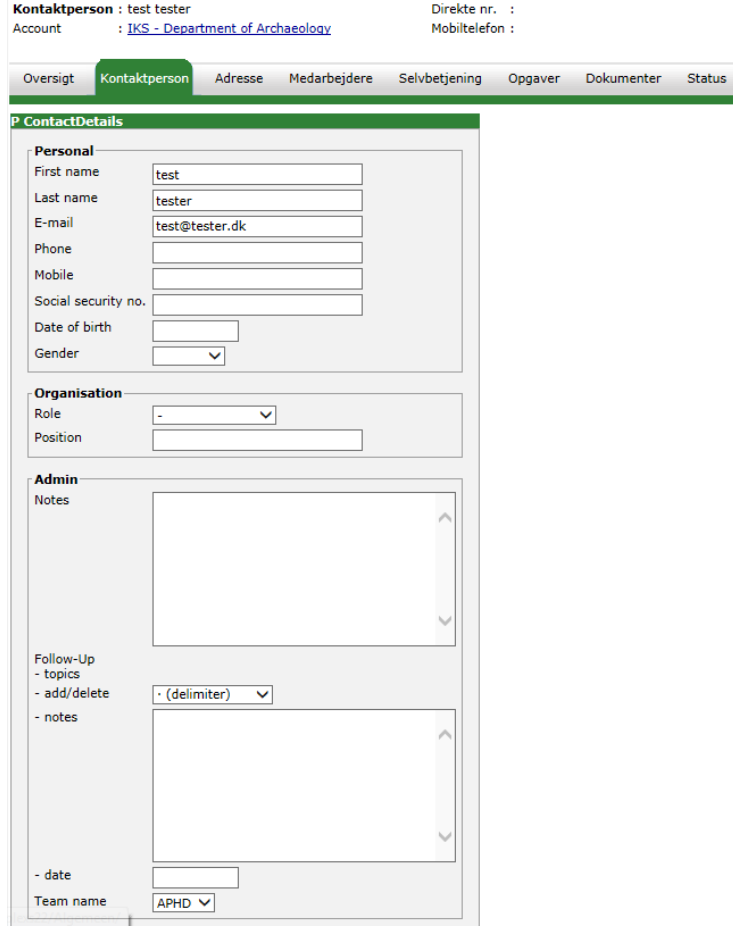

**Role** skal altid være en streg (-), da hovedvejleder/medvejlederrolle vælges inde på den ph.d. studerende og ikke under kontaktpersonens egne oplysninger.

#### 5. Klik på fanen **Adresse:**

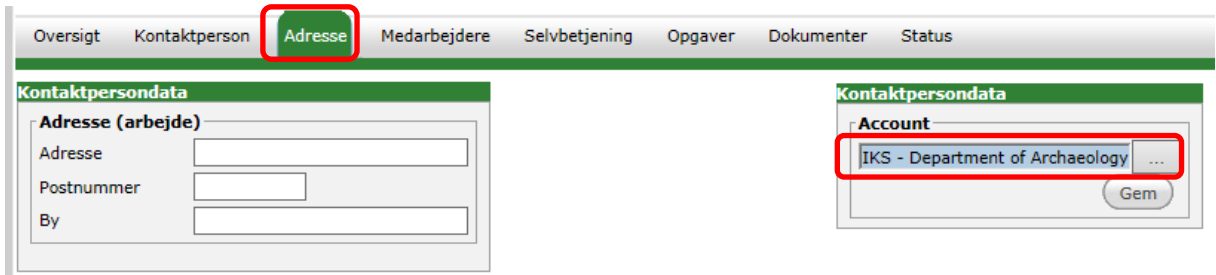

Læg mærke til, at kontaktpersonen allerede er blevet tilknyttet den ph.d.-studerendes **Account**. Hvis dette skal ændres, klikkes der på feltet til højre for instituttets/afdelingens navn, og den nye **Account**  vælges fra listen.

6. Klik på fanen **Selvbetjening**, hvis kontaktpersonen skal have adgang til Planner.

Ret **Gyldig indtil**, sæt flueben i **(navn på fakultet) MyPhD**

Hvis personen også skal have adgang til Application portal – så sæt flueben i **[navn på fakultet] PhD Application Portal** og klik på **Opret konto**

Hvis personen allerede har adgang til MyPhD og kun skal have adgang til Application Portal – så sæt flueben **i [navn på fakultet) PhD Application Portal** og klik på **Opret konto**

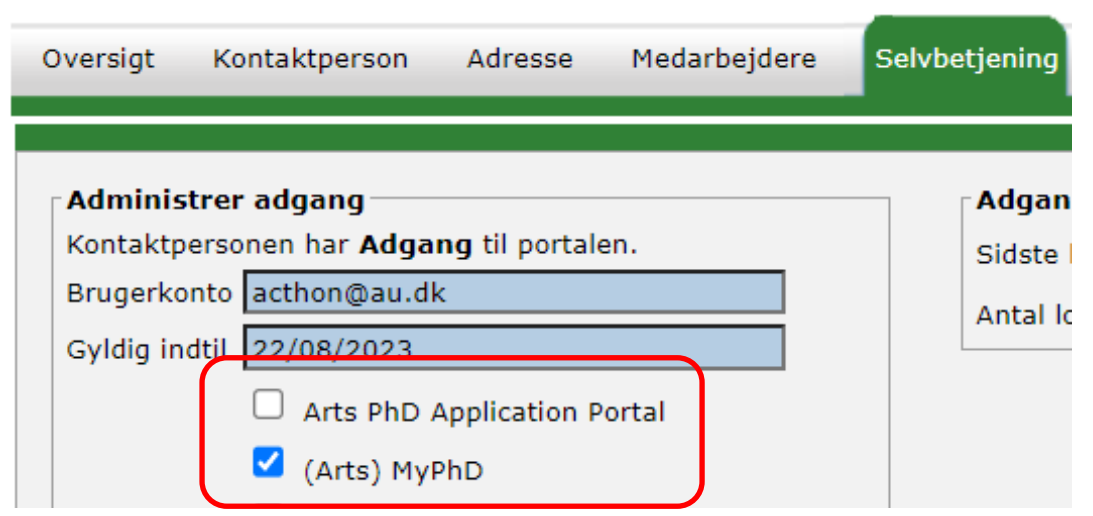

Log in i Managers Portal sker med WAYF. Kontaktpersonen skal derfor have en AU-e-mail som bruges som brugerkonto (eller en e-mail fra en af de andre institutioner, der er en del af WAYF-samarbejdet – se listen over WAYF-institutioner [her\)](https://www.wayf.dk/da/institutioner-i-wayf). Har kontaktpersonen ikke en AU-e-mail eller en e-mail på en anden WAYF-institution, da skal kontaktpersonen oprettes i Medarbejderstamkortet og tildeles AU ID og en AU-e-mail, som bruges som brugerkonto.

7. Nu er kontaktpersonen oprettet.

#### <span id="page-7-0"></span>Opret kontaktperson direkte under Accounts

En kontaktperson kan også oprettes direkte under en **Account**.

1. Klik på menuen **Accounts**:

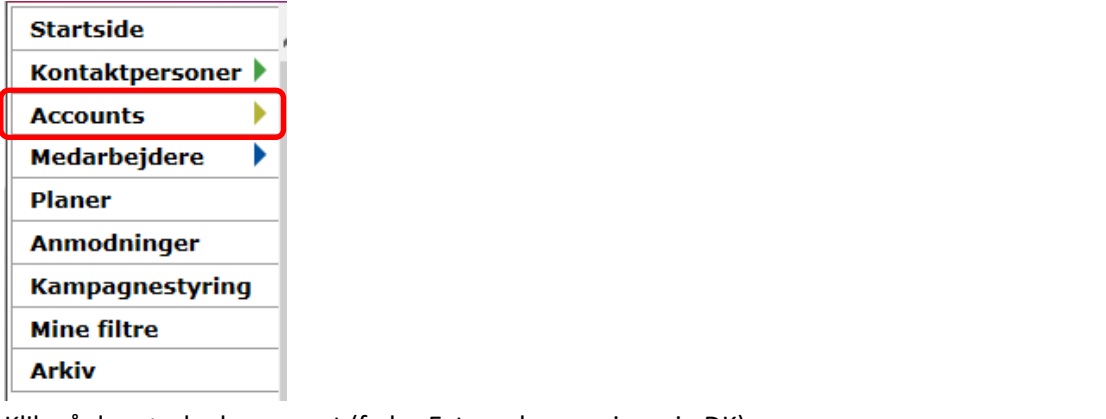

2. Klik på den ønskede account (f.eks. External supervisors in DK):

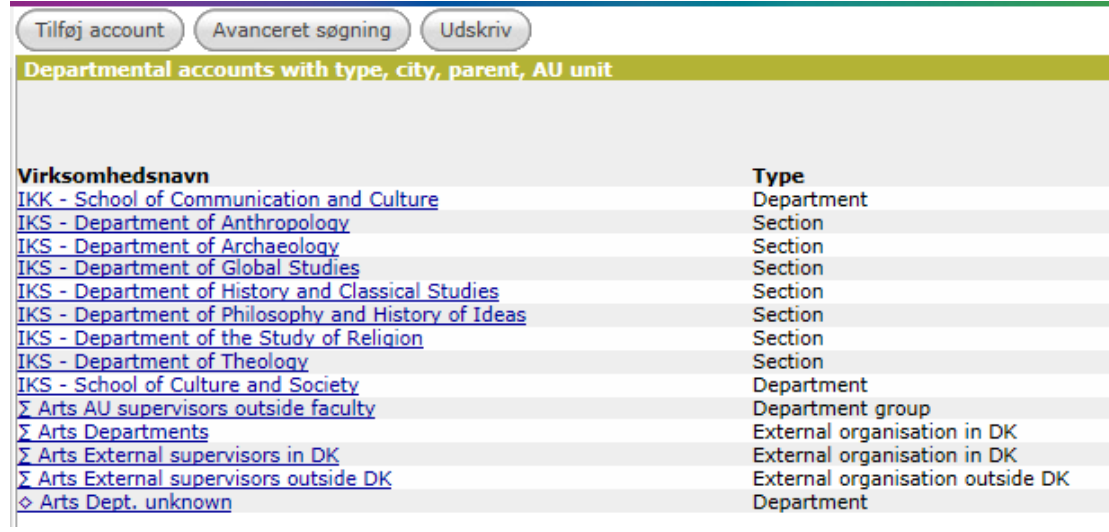

3. Klik på fanen **Kontaktpersoner**.

#### 4. Klik på **Tilføj ny kontaktperson**:

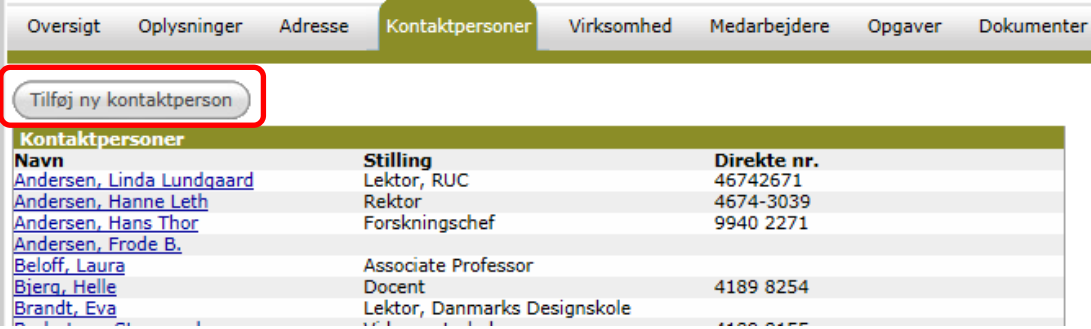

5. Indtast **Fornavn, Efternavn** og **E-mail:**

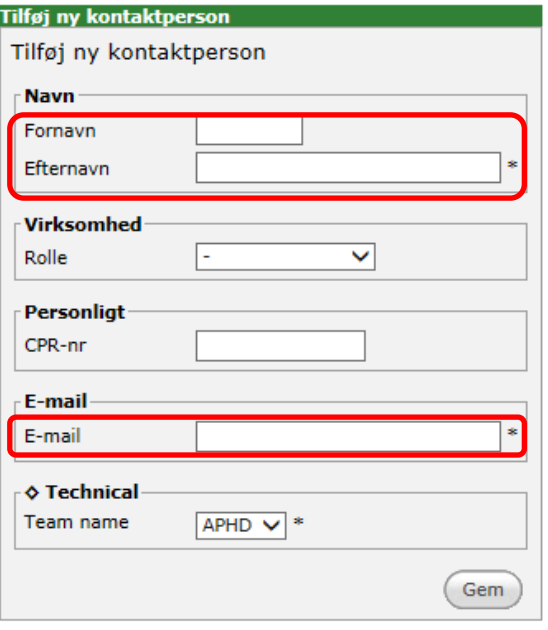

Husk at få alle mellemnavne med.

- 6. Klik på **Gem**.
- 7. Herefter kommer du ind på kontaktpersonens eget faneblad **Kontaktperson**:

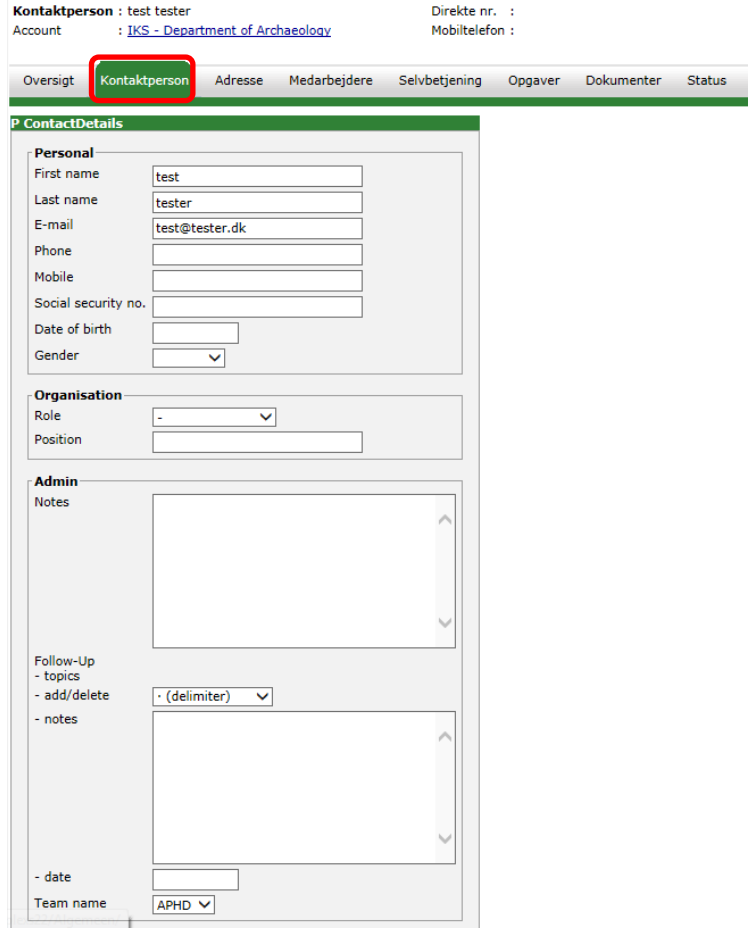

**Role** skal altid være en streg (-), da hovedvejleder/medvejlederrolle vælges inde på den ph.d.-

studerende og ikke under kontaktpersonens egne oplysninger.

8. Klik på fanen **Adresse:**

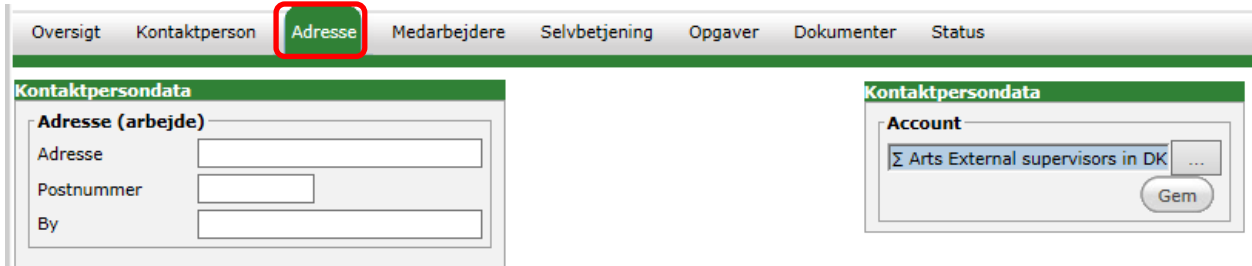

Læg mærke til, om kontaktpersonen allerede er blevet tilknyttet en **Account**.

Klik på fanen **Selvbetjening**, hvis kontaktpersonen skal have adgang til Planner.

Ret **Gyldig indtil**, sæt flueben i **(navn på fakultet) MyPhD**

Hvis personen også skal have adgang til Application portal – så sæt flueben i **[navn på fakultet] PhD Application Portal** og klik på **Opret konto**

Hvis personen allerede har adgang til MyPhD og kun skal have adgang til Application Portal – så sæt flueben **i [navn på fakultet) PhD Application Portal** og klik på **Opret konto**

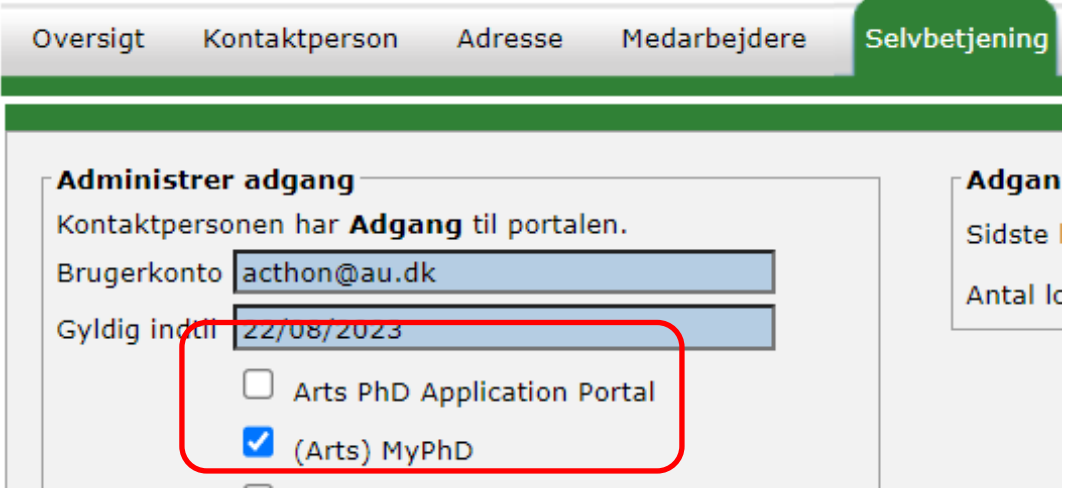

9.

Log in i Managers Portal sker med WAYF. Kontaktpersonen skal derfor have en AU-e-mail som bruges som brugerkonto (eller en e-mail fra en af de andre institutioner, der er en del af WAYF-samarbejdet – se listen over WAYF-institutioner [her\)](https://www.wayf.dk/da/institutioner-i-wayf). Har kontaktpersonen ikke en AU-e-mail eller en e-mail på en anden WAYF-institution, da skal kontaktpersonen oprettes i Medarbejderstamkortet og tildeles AU ID og en AU-e-mail, som bruges som brugerkonto.

10. Nu er kontaktpersonen oprettet.

Findes kontaktpersonen på arkiv, kan vedkommende gøres aktiv igen ved at klikke på Hent-knappen på kontaktpersonens Status-faneblad (se afsnittet *[Genopliv fra arkiv](#page-24-1)*):

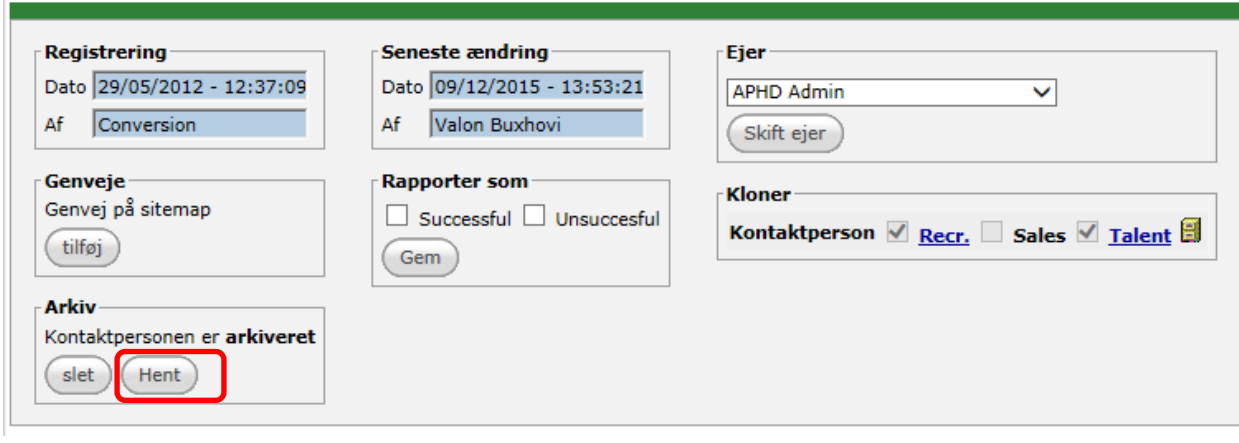

#### <span id="page-11-0"></span>Kontaktpersoners rolle (Role)

Når f.eks. en ansøgning bevæger sig igennem statusserne i ansøgnings-workflowet, vil den befinde sig på forskellige lokationer afhængig af, hvor i workflowet den er. Eksempelvis vil programudvalget/fagkyndigt udvalg ikke kunne se opgaver i de statusser, som ligger i skole-/optagelsesudvalgets lokation – og omvendt.

Tilsvarende gælder for medarbejder og plan workflows. Det er derfor vigtigt, at man giver kontaktpersonen den rette rolle.

#### <span id="page-11-1"></span>Hovedvejleder og medvejleder

Rollerne **Main supervisor** og **Co-supervisor** kan kun tildeles i relationen til en studerende (medarbejder) på dennes Kontaktpersoner-faneblad.

De kontaktpersoner, der er hovedvejledere eller medvejledere for en eller flere ph.d.-studerende, må ikke få tildelt rollen **Main supervisor** eller **Co-supervisor** på sit Kontaktperson-faneblad. Tildelingen af disse roller skal ske via den enkelte studerende. Disse kontaktpersoner skal derfor have rollen **"-"** på deres Kontaktpersonfaneblad:

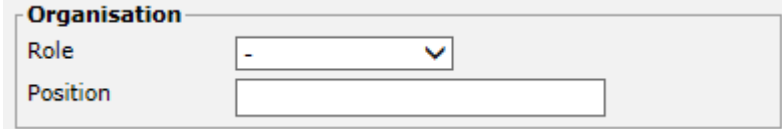

Se afsnittet *Tilknyt en ekstra vejleder til den ph.d.-studerendes projekt* nedenfor for en beskrivelse af, hvordan relationen mellem kontaktpersonen og den ph.d.-studerende defineres.

#### <span id="page-11-2"></span>Program- og skoleudvalg

Vær opmærksom på, at det ikke er muligt både at være i program- og skoleudvalget. Har man en kontaktperson, der har en rolle begge steder, må man skifte rolle for vedkommende, når passende.

Kun de kontaktpersoner, *der er medlemmer af et fast udvalg* (programudvalg/skoleudvalg), må få registreret udvalgsrollen direkte fra dropdown-listen i Role-feltet:

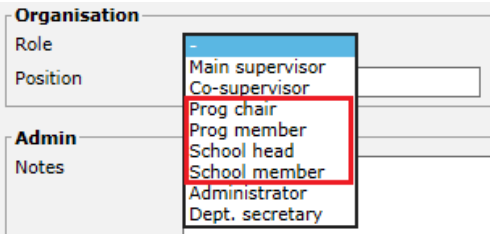

Det skyldes, at den rolle, der registreres her, knytter sig direkte til kontaktpersonen.

Vær opmærksom på, at program- og skoleudvalgsmedlemmer også kan være vejledere.

#### <span id="page-12-0"></span>Administrator og Dept. secretary

To roller har en særlig status:

- **Administrator** gives kun til ph.d.-skolens administrative medarbejdere.
- **Dept. secretary** gives via MyPhD adgang til instituttets ph.d.-studerende. Vær opmærksom på, at en kontaktperson med rollen **Dept. secretary** skal være tilknyttet et institut og ikke et program. Kontaktpersoner med rollen **Dept. secretary** kan ikke se **Tasks** i portalerne.

#### <span id="page-12-1"></span>Oversigt over roller og account-typer

En kontaktpersons tilladte roller er afhængige af, hvilken account-type kontaktpersonen er tilknyttet. Main supervisor og Co-supervisor er grå-tonede for at indikere, at man ikke må vælge disse to roller på en kontaktpersons Kontaktperson-faneblad.

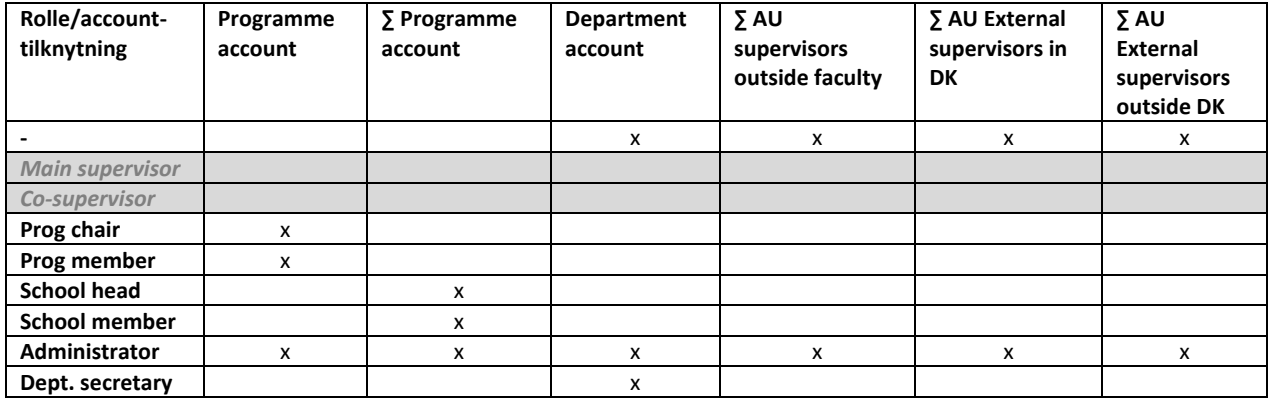

#### <span id="page-12-2"></span>Account-tilknytning

Vær opmærksom på, at programudvalgsmedlemmer skal tilknyttes et program og ikke et institut/afdeling (ved nogle ph.d.-skoler hedder programmer og institutter/afdelinger det samme).

Account-tilknytningen og rollen afgør, hvad kontaktpersonen kan se i MyPhD.

Uanset om eksterne vejledere skal have adgang til Manager-portalen eller ej, så skal de alle oprettes som kontaktpersoner med en af følgende account-tilknytninger:

- Eget fakultet (institut, afdeling mv.)
- AU supervisors outside faculty
- External supervisors in DK

• External supervisors outside DK

## <span id="page-13-0"></span>Tilknyt vejleder til den ph.d.-studerendes projekt

Vejledernes rolletilknytning ske i forbindelse med, at den ph.d.-studerende vippes fra Rekruttering til Talent Management (jf. vejledningen *Vipning fra Rekruttering og klargøring i Talent Management*), men det kan være nødvendigt senere at tilknytte en ekstra medvejleder til projektet.

- 1. Gå ind på den relevante ph.d.-studerende.
- 2. Klik på fanen **Kontaktpersoner:**
- 3. Klik på knappen **Tilføj eksisterende kontaktperson:**

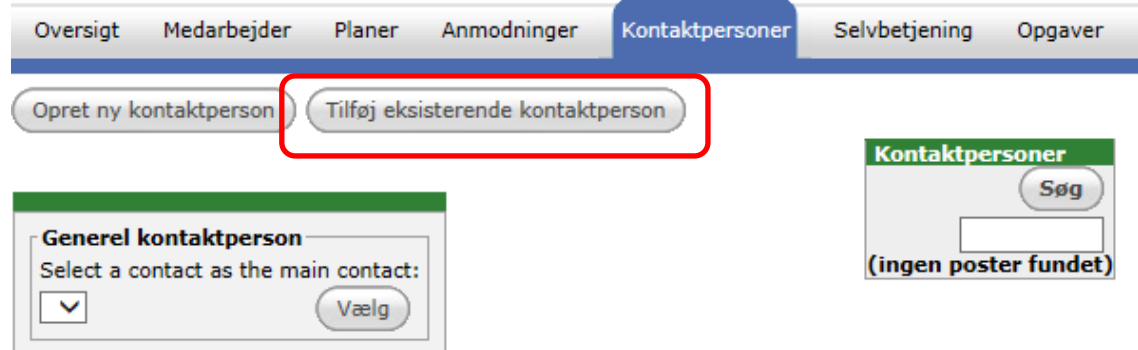

4. Klik på knappen til højre for tekstfeltet for at få listen over registrerede kontaktpersoner:

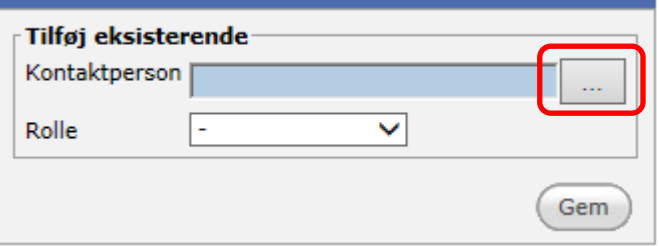

I de fleste tilfælde findes vejlederne allerede i listen over kontaktpersoner.

5. Du kan finde vejlederen på listen ved at søge vedkommende frem ved at bruge søgefeltet eller ved at finde vedkommende på listen.

*Vær opmærksom på at få alle mellemnavne med, da 2 personer godt kan hedde det samme.*

6. Klik på navnet på kontaktpersonen i listen, så det bliver markeret med en prik.

7. Klik på **Vælg**:

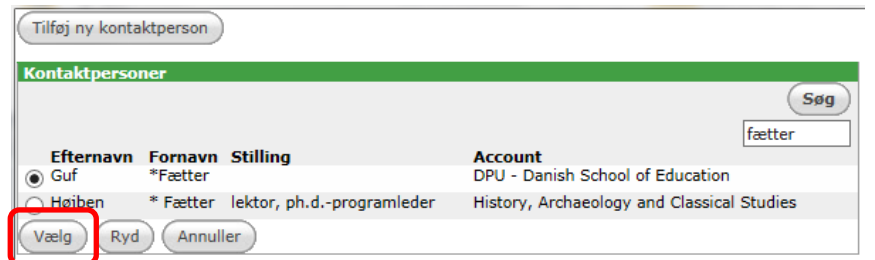

8. Vælg en **Rolle** for kontaktpersonen:

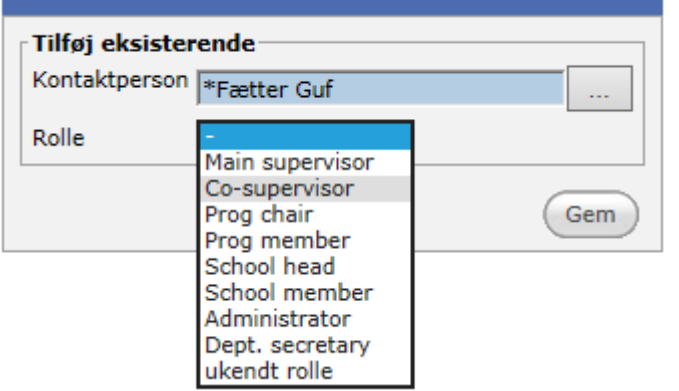

9. Klik på **Gem.**

 $\mathbb{R}$ 

10. Nu er medvejleder nr. 2 blevet tilknyttet projektet:

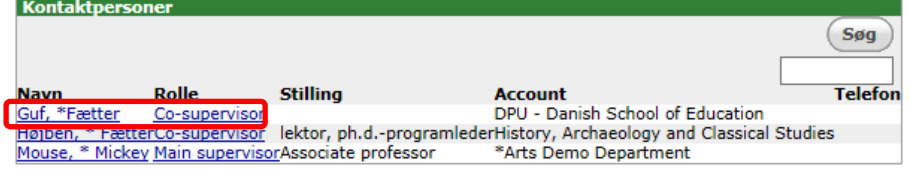

11. Under fanebladet **Medarbejder** rettes i feltet **Changelog main supervisors** eller **Change log cosupervisors** efter følgende mønster for at sikre historikken i vejledersammensætningen:

┚╢

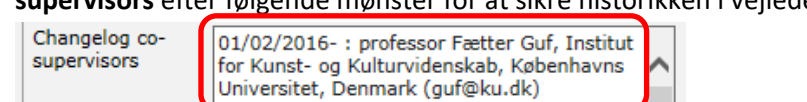

Det er vigtigt at indtaste startperioden, da den ikke fremgår andre steder.

## <span id="page-15-0"></span>Ændring af ph.d.-studerendes vejledere

Hvis en studerende skal have ny vejleder eller have ændret vejledersammensætning, opdateres to faneblade på den enkelte ph.d.-studerende: **Medarbejder** og **Kontaktpersoner**.

1. Under fanebladet **Medarbejder** rettes i feltet **Changelog main supervisors** eller **Change log cosupervisors** efter følgende mønster for at sikre historikken i vejledersammensætningen:

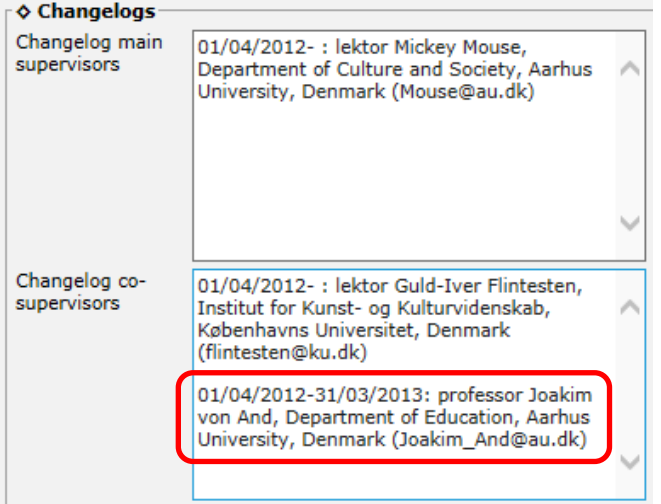

Det er vigtigt at indtaste perioden, da den ikke fremgår andre steder.

2. Under fanebladet **Kontaktpersoner** fjernes vejlederen ved at trykke på linket i kolonnen **Rolle**:

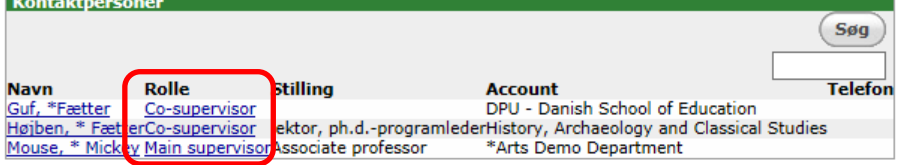

3. Klik på **Slet**:

l alan

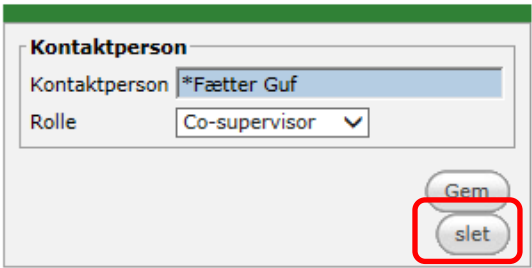

Hvis vejlederen ikke har andre aktive studerende i PhD Planner, skal vejlederen have fjernet sin adgang til PhD Planner, som beskrevet under afsnittet *[Luk en kontaktpersons adgang til Manager-portalen](#page-21-0)*, og lægges på Arkiv.

Man tilføjer nye vejledere ved at vælge **Add existing contact** eller **Add new contact**, jf. afsnittet *[Tilknyt](#page-13-0)  [vejleder til den ph.d.-studerendes projekt](#page-13-0)*.

### <span id="page-16-0"></span>Oprettelse af anmodning til vejlederskift

Nogle ph.d.-skoler laver desuden en anmodning på den pågældende ph.d.-studerende, så vejlederskiftet efterfølgende kan fremsøges.

- 1. Klik på fanebladet **Anmodninger.**
- 2. Vælg **Other request** og klik på **Næste**:

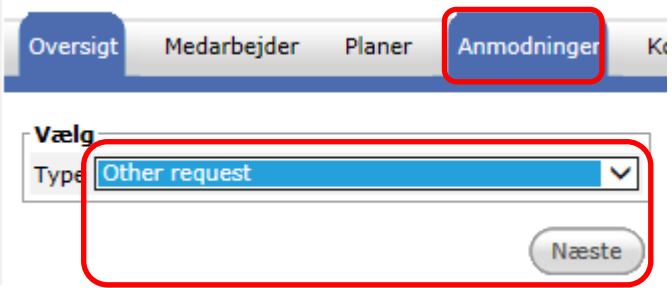

3. Angiv navnet f.eks. "Hovedvejlederskift" eller "Supervisor change", vælg start og slutdato for den dag, sagen behandles og klik på **Tilføj**:

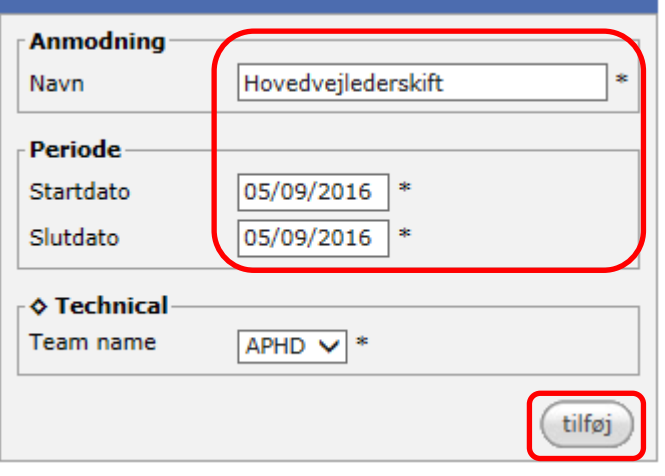

4. Beskriv ændringen kort. Dokumentation uploades under panelet **Dokumenter** under anmodningen:

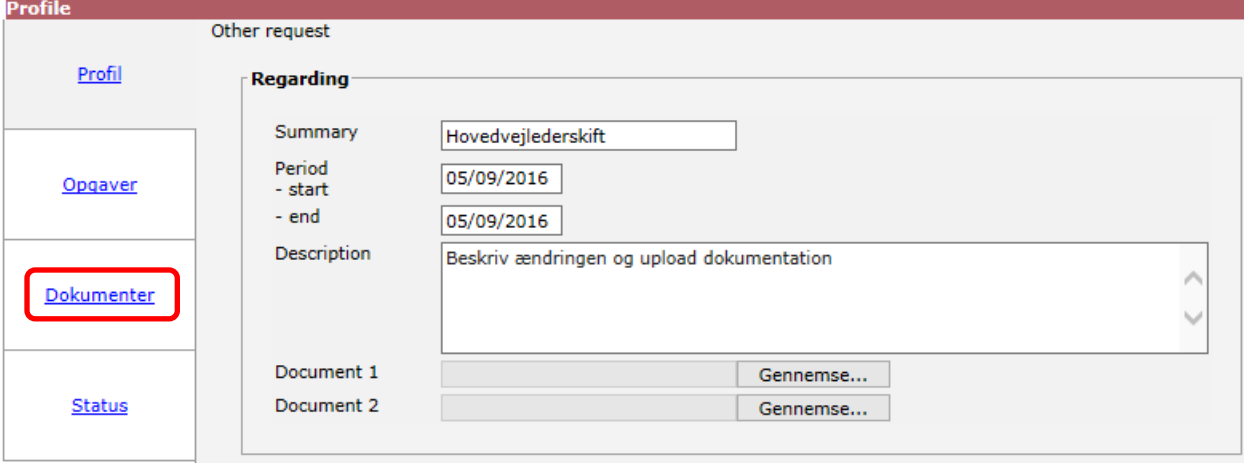

5. I **Outcome decision** vælges **Accept**:

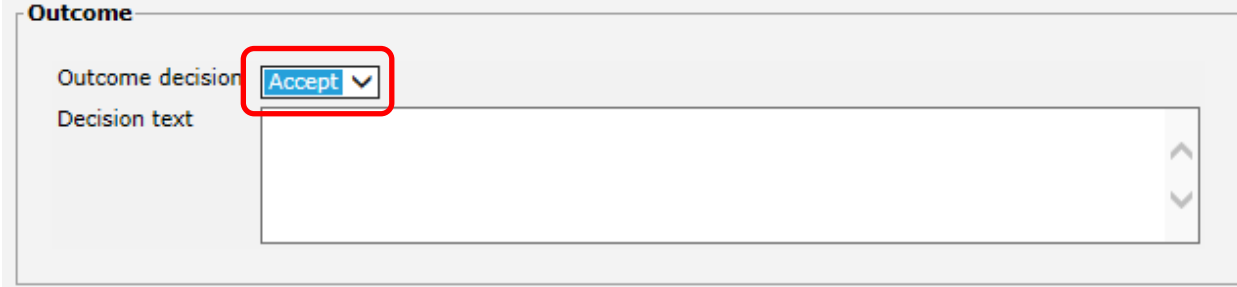

Så er anmodningen klar til at lukkes.

6. Vælg panelet **Opgaver** og vælge **Opgaveopdatering**:

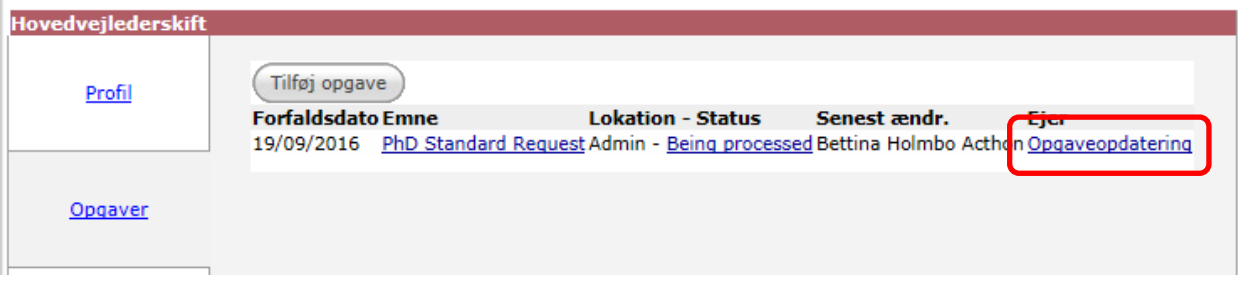

7. Ret status til **Accepted**, tjek at boksen **Workflow completed** vinges af og klik på **Gem og tilføj**:

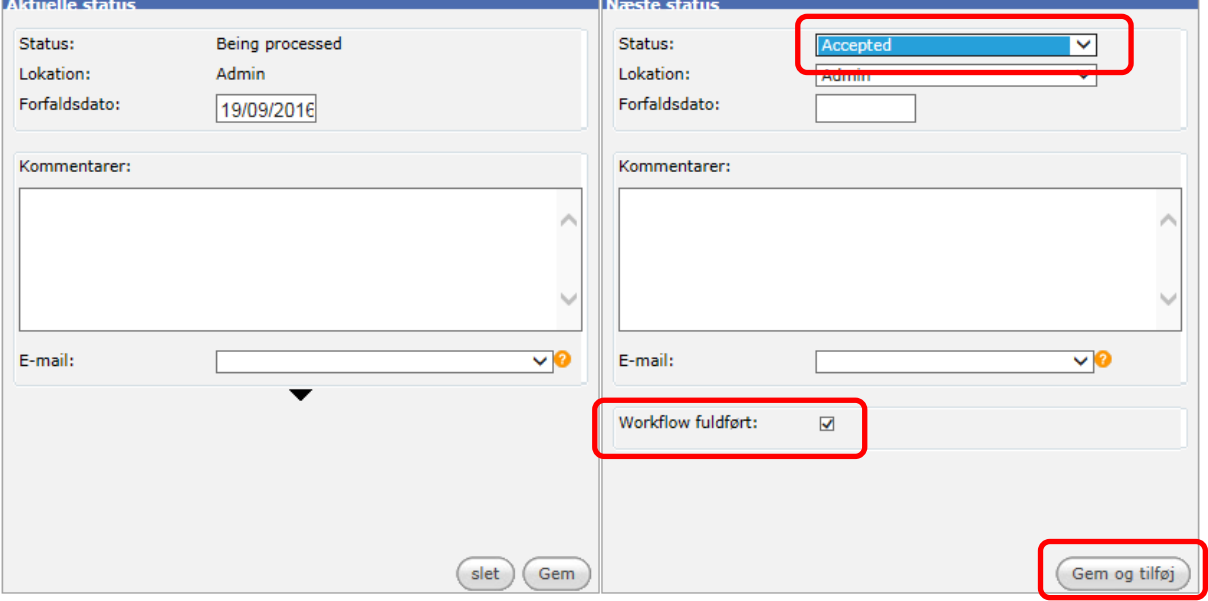

Anmodningen arkiveres herefter automatisk.

## <span id="page-18-0"></span>Ret *Ejer* på kontaktperson

Den ph.d.-administrator, der opretter kontaktpersonen, kommer automatisk til at stå som **Ejer** af kontaktpersonen. Afhængig af, hvordan de enkelte ph.d.-skoler har valgt at gøre, kan dette rettes til hele teamet ved at vælge APHD Admin, BPHD Admin, HPHD Admin, TPHD Admin eller NPHD Admin.

1. Gå ind på den pågældende kontaktperson.

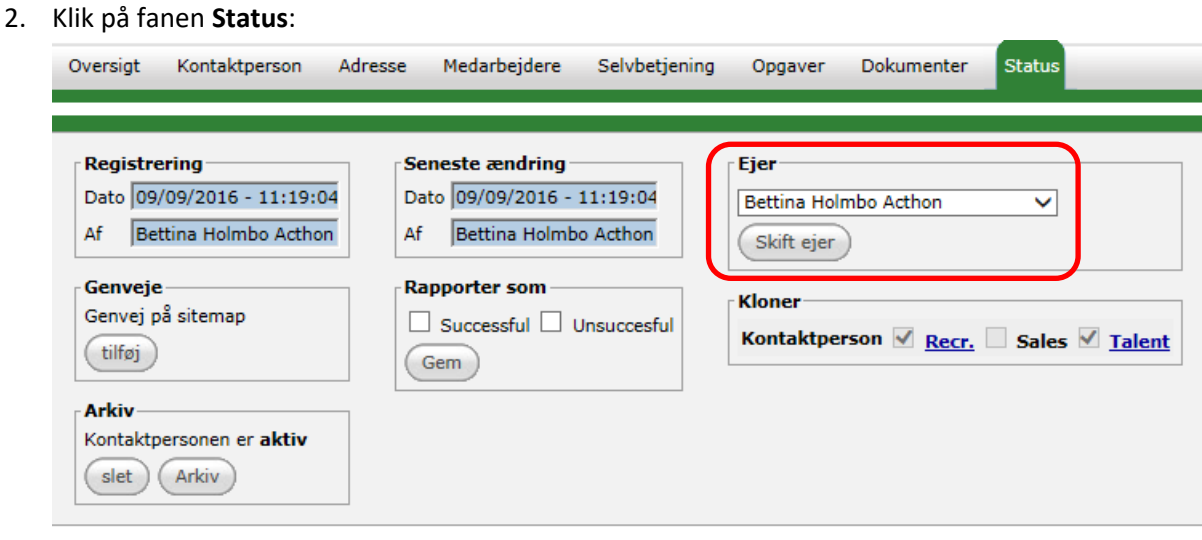

3. Vælg den ønskede **Ejer** fra dropdown-listen:

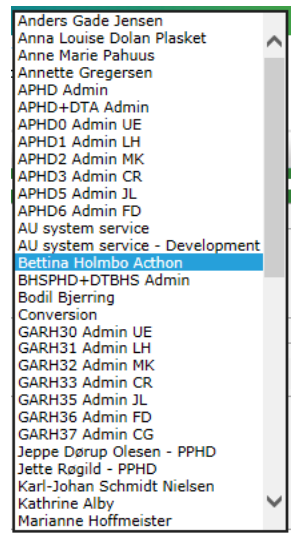

4. Klik på **Skift ejer**.

## <span id="page-19-0"></span>Ændring af kontaktpersons e-mailadresse

Hvis kontaktpersonen skifter Wayf e-mailadresse, skal dette ændres både på **Kontaktperson**-fanebladet og på **Selvbetjenings**-fanebladet, da e-mailadressen bruges som brugernavn, når vedkommende logger ind i MyPhD via wayf.

- 1. Gå ind på kontaktpersonens faneblad **Kontaktperson**.
- 2. Ret e-mailadressen og klik på **Gem**:

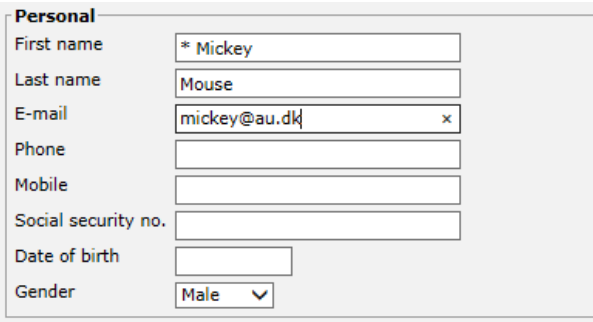

- 3. Klik fanebladet **Selvbetjening**.
- 4. Systemet viser med det samme, at den nye e-mailadresse ikke svarer til den e-mailadresse, vedkommende logger på med:

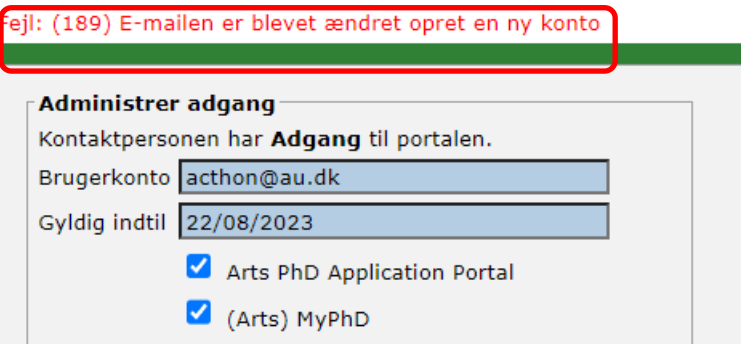

Bemærk, at hvis kontaktpersonen er oprettet med en teknisk AU-e-mail, eller der blot er tale om en ændring af fx navnet på e-mail, så vil den gamle e-mail fortsat være knyttet sammen med den, som kontaktpersonen efterfølgende måtte ændre på mit.au.dk. Det er således ikke længere nødvendigt at fjerne og give adgang under selvbetjening. Er der tale om en helt ny e-mail, fx på et andet institut, da skal adgangen fjernes og oprettes igen.

- 5. Klik på **Fjern konto**.
- 6. Ret **Gyldig indtil**, sæt flueben i **[navn på fakultet] MyPhD**

Hvis personen også skal have adgang til Application portal – så sæt flueben i **[navn på fakultet) PhD Application Portal** og klik på **Opret konto**

Hvis personen allerede har adgang til MyPhD og kun skal have adgang til Application Portal – så sæt flueben **i [navn på fakultet) PhD Application Portal** og klik på **Opret konto:**

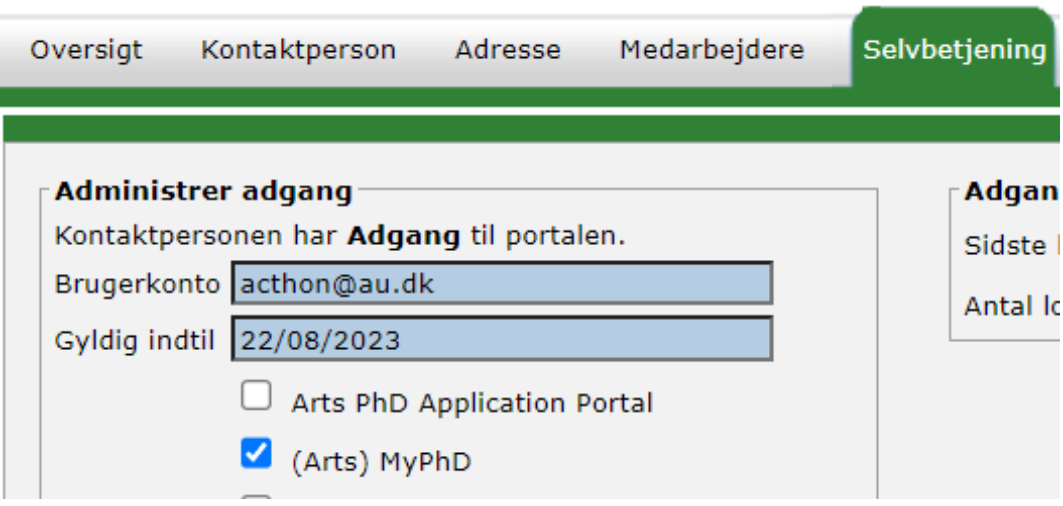

7. Der sendes nu automatisk en mail til kontaktpersonen om, at der er oprettet en adgang til MyPhD.

## <span id="page-21-0"></span>Luk kontaktpersons adgang til MyPhD

Når en kontaktperson ikke længere skal have adgang til **MyPhD**, kan ph.d.-administratoren lukke for deres adgang til portalen.

- 1. Gå ind på kontaktpersonens faneblad **Selvbetjening**.
- 2. Klik på **Fjern konto**:

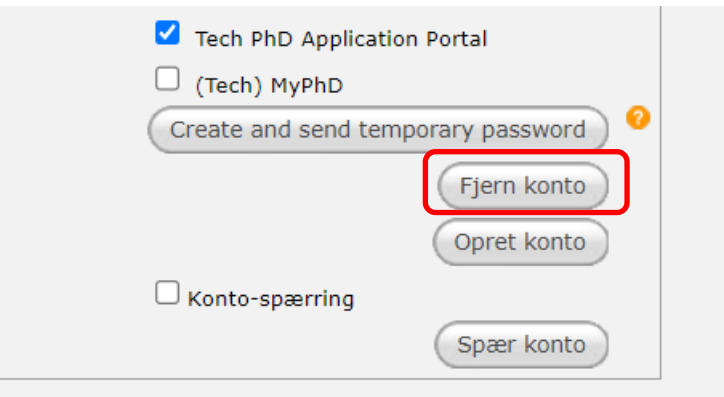

3. Personen vil ikke selv blive adviseret om lukningen, men brugernavn og password vil ikke længere virke.

## <span id="page-21-1"></span>Ret kontaktpersonens rolle

Hvis en eksisterende vejleder også skal sidde i program- eller skoleudvalget, rettes rollen på Kontaktpersonfanebladet.

- 1. Gå ind på kontaktpersonens faneblad **Kontaktperson**.
- 2. Vælg **Prog member/School member** i stedet for "-":

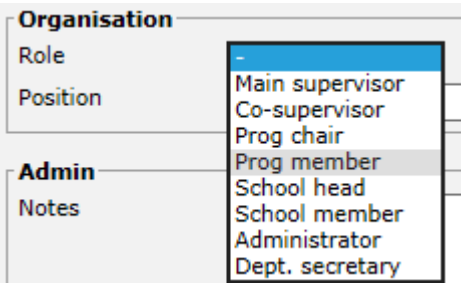

3. Klik på **Gem.**

## <span id="page-22-0"></span>Flyt kontaktperson til anden account

Hvis man har brug for at flytte en kontaktperson fra én account til en anden, ændrer man på accounttilknytningen på kontaktpersonens **Adresse**-faneblad:

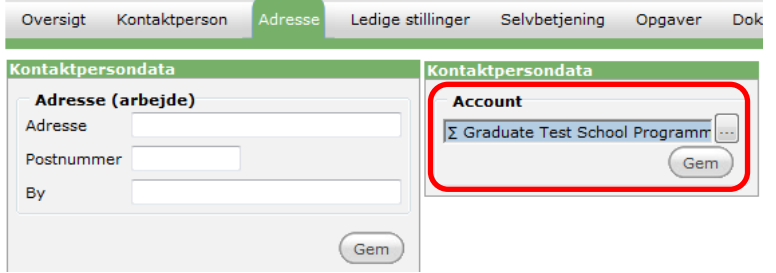

## <span id="page-22-1"></span>Fjern kontaktperson

Hvis vejlederen ikke længere har aktive ph.d.-studerende, kan man lægge vejlederen på *Arkiv*. Tjek først om kontaktpersonen har adgang til MyPhD, og fjern adgangen under Selvbetjenings-fanebladet:

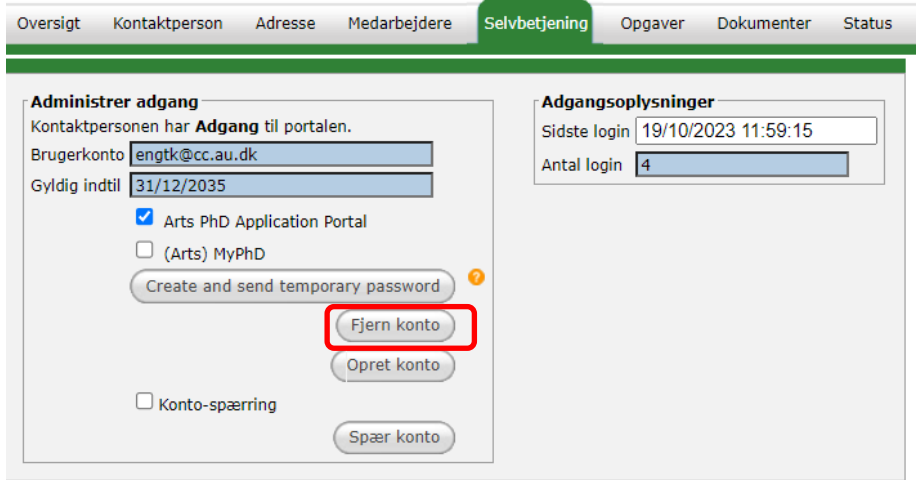

Arkiver derefter kontaktpersonen under Status-faneblad:

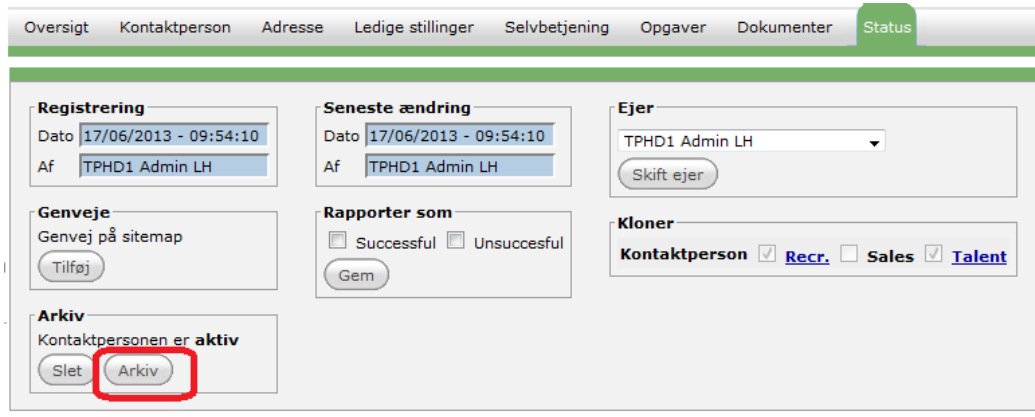

Kontaktpersonen kan nu tages frem igen, hvis vedkommende igen får aktive ph.d.-studerende. Rollen til den ph.d.-studerende ændres ikke, fordi kontaktpersonen kommer på Arkiv.

## <span id="page-23-0"></span>Slet kontaktperson

Som udgangspunkt må du aldrig slette en vejleder, men altid blot komme vedkommende på *Arkiv*, så du kan tage kontaktpersonen frem fra *Arkiv* senere, hvis det bliver relevant.

Hvis en vejleder ved en fejl er oprettet 2 gange (en aktiv og en arkiveret) med samme ansættelsessted, men begge oprettelser har tilknyttet ph.d.-studerende. Så skal du gøre følgende:

- Vælg hvilken version af de to kontakter, du vil beholde (typisk den først oprettede) og gør følgende ved den kontaktperson, som ikke skal være aktiv
- Fjern adgangen under Selvbetjenings-fanebladet
- Alle relationer til ph.d.-studerende (både aktive og ikke aktive relationer) på den version, der ikke skal være aktiv fjernes og tilknyttes den kontaktperson, der beholdes (husk også de arkiverede ph.d. studerende)
- Sæt (deleted) efter efternavnet på den version, der ikke længere skal bruges. Herved kan du se, hvis du kommer til at knytte en slettet kontaktperson til en ph.d.-studerende
- Slet kontaktpersonen

Kontaktpersonen er nu i skraldespanden. Kontaktpersoner, der ikke blot er arkiverede, men slettede, må ikke have relationer til ph.d.-studerende – hverken aktive eller arkiverede ph.d.-studerende.

### <span id="page-23-1"></span>Ændre kontaktperson fra intern til ekstern og omvendt

Hvis en kontaktperson skifter rolle fra hhv. intern/ekstern til ekstern/intern grundet jobskifte, skal du ikke slette vedkommende. Du gør følgende:

- 1. Fjern adgangen under Selvbetjenings-fanebladet
- 2. Tilføj følgende til efternavnet:
	- a. Følgende tilføjes, hvis vedkommende er gået fra at være ekstern til at være intern *(former external)*.
	- b. Følgende tilføjes, hvis vedkommende er gået fra at være intern til at være ekstern *(former internal)*.
- 3. Sikre, at alle relationer på aktive ph.d.-studerende slettes eller ændres (fx fra hovedvejleder til medvejleder) og ny vejleder tilknyttes disse (men husk, at relationerne skal blive til arkiverede ph.d.-studerende).
- 4. Komme vedkommende på arkiv.

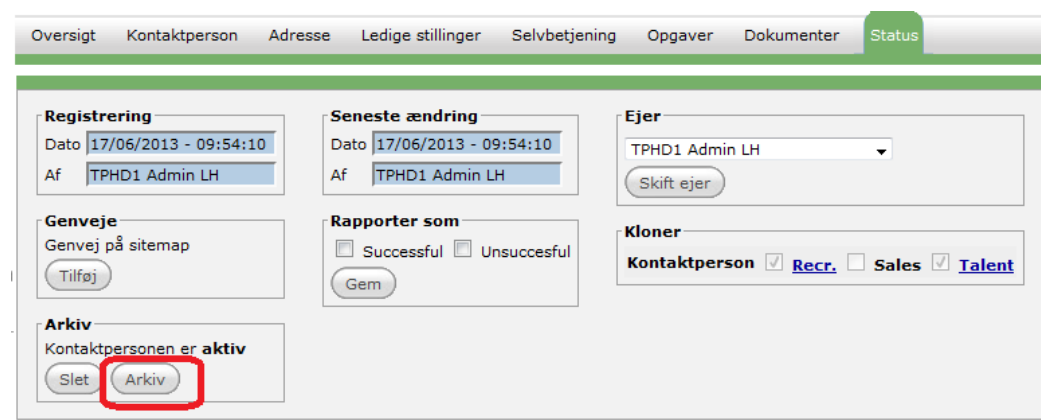

- 5. Oprette en ny kontaktperson.
- 6. Tilknytte de aktive ph.d.-studerende.

Kontaktpersoner på *Arkiv* kommer ikke frem, når man prøver at udsøge og tilføje en kontaktperson til en aktiv studerende.

## <span id="page-24-0"></span>Begrænsninger – én rolle og én accounttilknytning

En kontaktperson kan som udgangspunkt kun have én rolle og én account-tilknytning. I enkelte tilfælde kan kontaktpersoner være oprettet flere forskellige roller, fordi de har flere roller i systemet. Du skal være påpasselig med at sikre, at de ph.d.-studerende tilknyttes kontaktpersonen med den rette rolle.

## <span id="page-24-1"></span>Genoplivning kontaktperson fra arkiv

Hvis man skal genoplive en kontaktperson fra arkivet, finder man kontaktpersonen i arkivet.

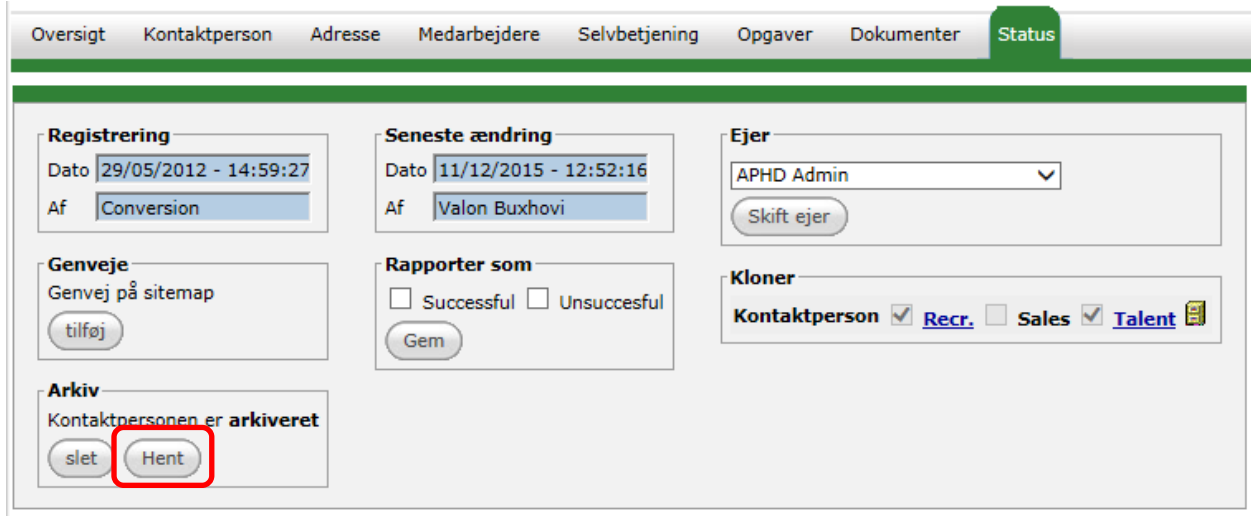

Går ind på **Status**-fanebladet og trykker på **Hent**-knappen:

Husk at give kontaktpersonen adgang til **Manager-portalen** igen på **Selvbetjenings**-fanebladet, hvis vedkommende skal have det.

*Ovenstående gælder også for genoplivning af en account.*

### <span id="page-25-0"></span>Oprydning i kontaktpersoner

Det er nødvendigt med jævne mellemrum at tjekke, at man ikke har fået lavet utilsigtede dobbeltopretninger af kontaktpersoner og rydde op i dobbeltopretningerne, hvis der er nogen.

Der bør som udgangspunkt altid kun være én forekomst af den samme person. Vær dog opmærksom på, at der kan være tilfælde, hvor man bevidst har oprettet en person flere gange, fordi personen har flere forskellige roller. Det bør dog helst undgås for ikke at skabe forvirring ved tildeling af rollen som vejleder for en ph.d.-studerende.

Er den samme person blevet oprettet flere gange under kontakter – altså hvor det ikke bevidst er meningen, at vedkommende skal være der flere gange - er det problematisk. Bemærk, at hvis en kontakt er oprettet flere gange og har tilknyttet ph.d.-studerende til begge kontakter, så vil vejlederen ikke kunne se alle sine ph.d.-studerende, men alene dem, der er tilknyttet den kontakt, der logges ind med. Det er derfor nødvendigt at sikre, at kontakten kun findes én gang, og at alle ph.d.-studerende er tilknyttet denne kontakt. Se afsnittet *Fjern kontakt* for at se, hvordan du håndterer dobbeltkontakter.

For at rydde op i kontaktpersonerne skal man med jævne mellemrum efter behov køre to rapporter, der giver overblik over dobbeltopretningerne. Den ene rapport tjekker på, hvor mange gange et navn optræder som kontakt. Bemærk dog, at kontakten kan være stavet på to forskellige måder, og så fanges dobbeltkontakten ikke af rapporten. Den anden rapport trækker på, om to kontakter har samme e-mail. Se de to rapporter nedenfor.

#### 1. Gå ind under **Kampagnestyring** – **Rapporter og diagrammer** - **Contacts**

#### 2. Kør rapporten *Contacts showing self-service & summery on name***:**

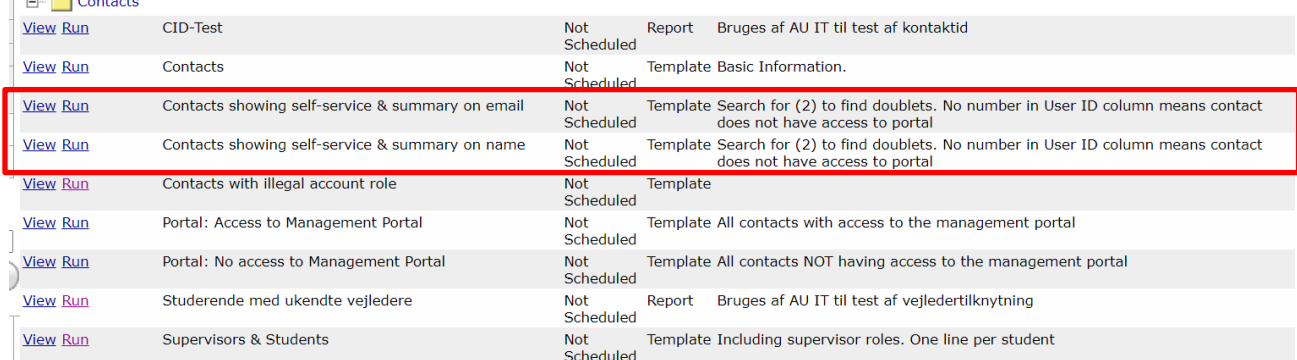

#### I rapporten står der i parentes ud for hvert navn, hvor mange gange navnet optræder:

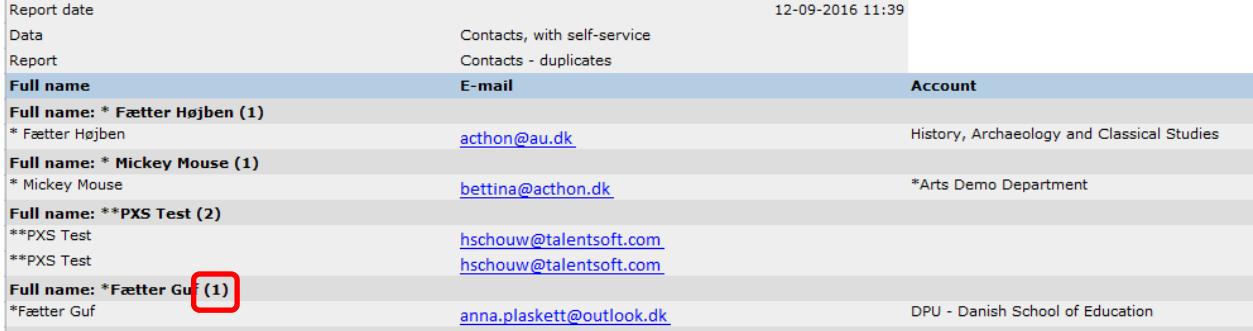

Ud for langt de fleste står der (1), fordi personen helt rigtigt er oprettet en enkelt gang. Dvs. at du skal

søge på (2), (3), (4) for at finde de tilfælde, hvor der er henholdsvis 2, 3 eller 4 forekomster af samme person osv.

Rapporten *Contacts showing self-service & summary on e-mail* til at identificere de kontaktpersoner, som har ens e-mailadresse, her kan navnet godt være forskelligt:

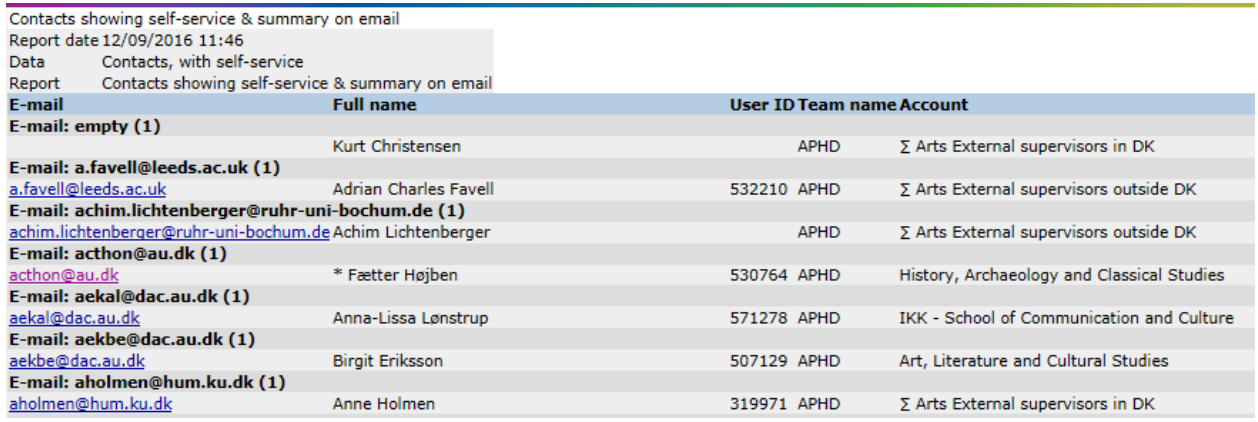

- 3. Find ud af hvilken forekomst af kontaktpersonen, der skal være aktiv.
	- a. Som udgangspunkt bør den forekomst af personen, der har adgang til MyPhD overleve, så du ikke skal til at oprette en ny adgang til personen (se på kontaktpersonernes **Selvbetjenings**faneblad om de har adgang til MyPhD).
	- b. Vær opmærksom på medarbejder-tilknytninger. På kontaktpersonens **Medarbejdere**-faneblad kan man se, hvilke medarbejdere, kontaktpersonen kan se i Manager-portalen.

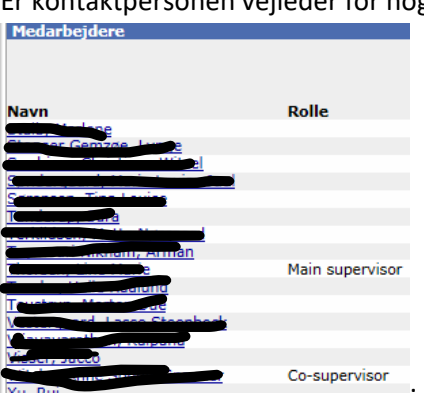

Er kontaktpersonen vejleder for nogen, kan det ses i kolonnen Rolle:<br>I Nedarbeidere

Hvis en forekomst af kontaktpersoner, der ikke skal overleve, har en rolle som vejleder for en eller flere medarbejdere, skal du gå ind på den ph.d.-studerende sag og vælge den rigtige forekomst af kontaktpersonen som vejleder.

**4.** Arkivér den/de forekomst(er) af kontaktpersonen, der ikke skal overleve.

### <span id="page-27-0"></span>Program- og skoleudvalg

Ændringer i programudvalg/stående fagkyndige bedømmelsesudvalg og skoleudvalg/optagelsesudvalg skal altid godkendes før ændringerne foretages i PhD Planner.

#### <span id="page-27-1"></span>Dokumentation og bevaring af historik

1. E-mailkorrespondancen eller anden dokumentation for ændringen gemmes på den relevante **Account**, under fanebladet **Dokumenter**:

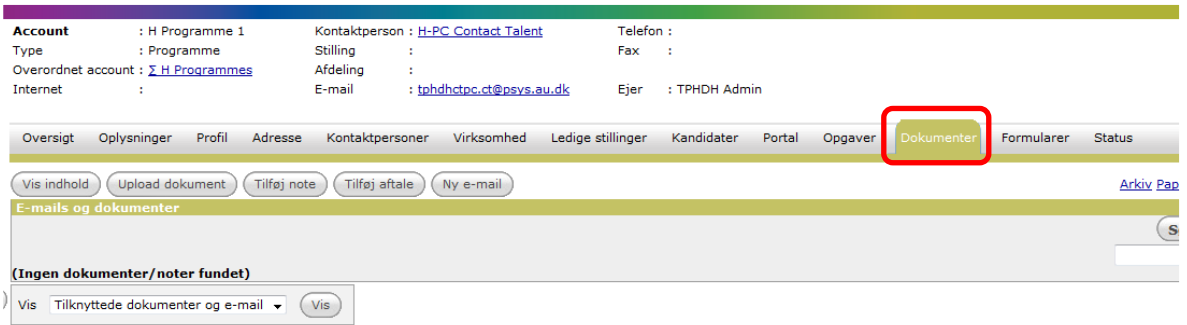

2. Ændringer noteres i PhD planner under den relevante **Account**, på fanebladet **Oplysninger** i feltet **Beskrivelse**:

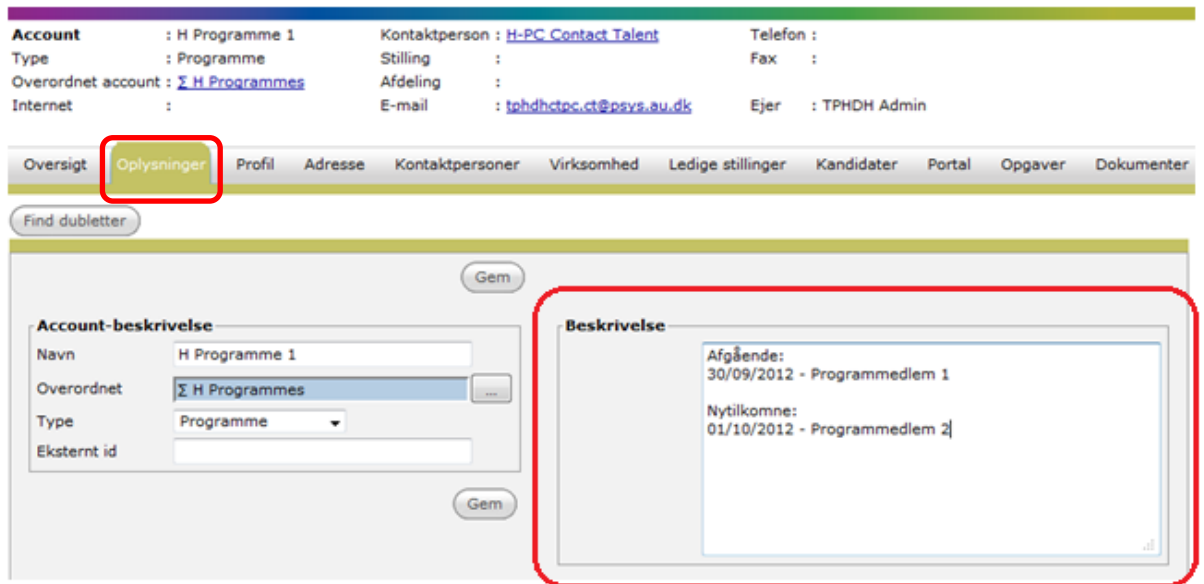

- 3. Indsæt en slutdato for det afgående programmedlem/-formand og en begyndelsesdato ind for det nytilkomne programmedlem/-formand.
- 4. Afslut med at klikke på **Gem.**

### <span id="page-28-0"></span>Fjern medlem fra program-/skoleudvalg

Et program- eller skoleudvalgsmedlem, der udtræder af udvalget, kan godt fortsat være vejleder.

- 1. Gå ind på kontaktpersonens **Adresse**-faneblad.
- 2. Klik på den firkantede knap med fire prikker til venstre for **Account**:

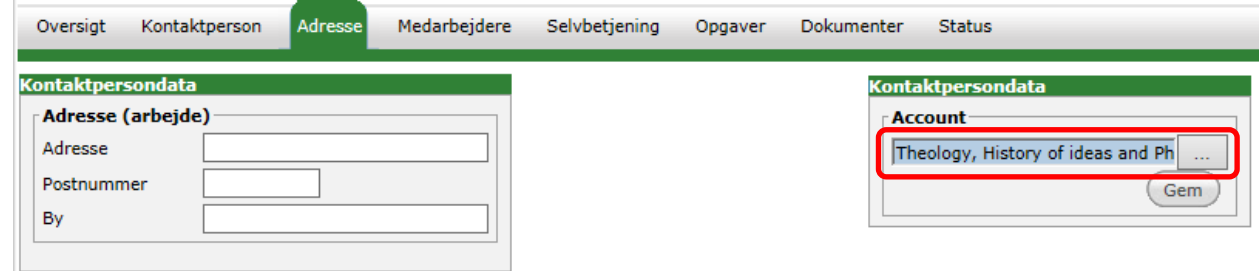

3. Vælg det institut/afdeling personen kommer fra og klik på **Vælg**:

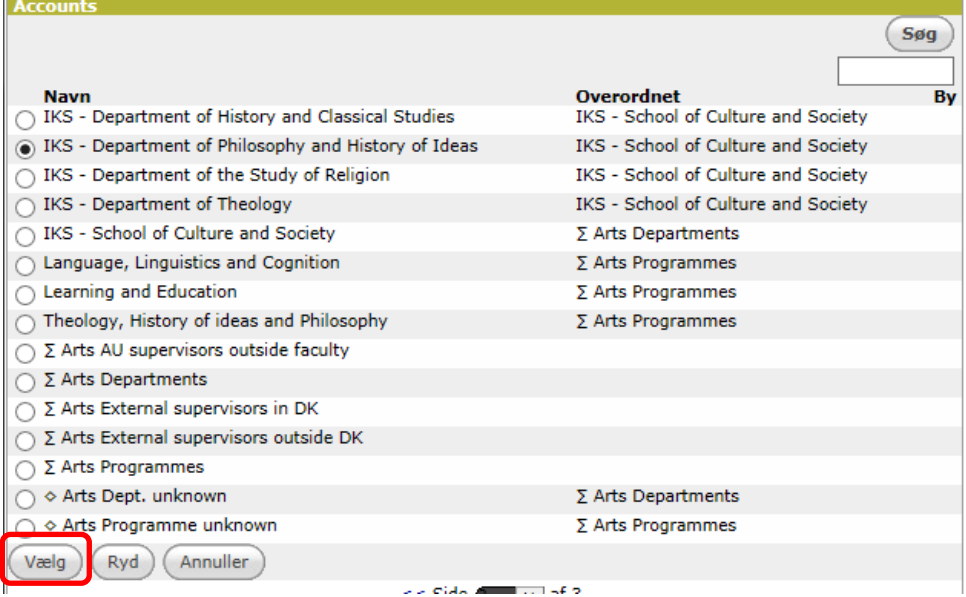

4. Klik på **Gem**:

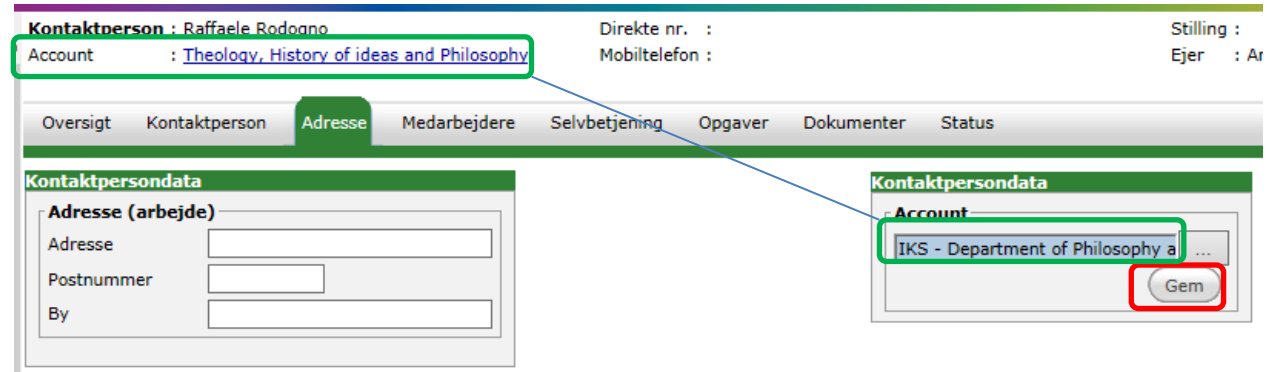

5. Gå derefter over på kontaktpersonens faneblad **Kontaktpersoner**.

6. Ret Role fra Prog member/School member til "-":

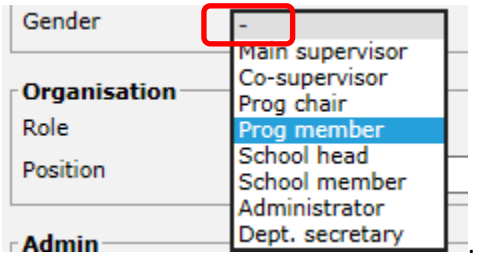

- 7. Hvis det afgående medlems eneste funktion var at være medlem af det pågældende udvalg:
	- a. Fjern adgangen til MyPhD på kontaktpersonens **Selvbetjenings**-faneblad ved at klikke på **Fjern konto**:

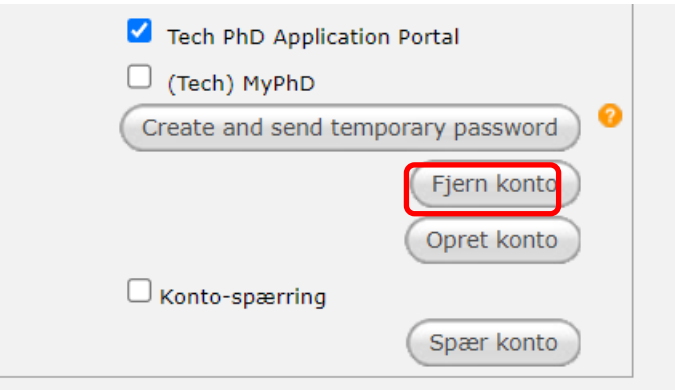

b. På kontaktpersonens **Status**-faneblad klikkes på **Arkiv** for at arkivere personen:

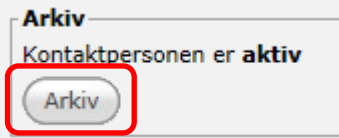

**HUSK:** Du må aldrig slette en kontaktperson.

### <span id="page-30-0"></span>Tilføj nyt medlem af program-/skoleudvalg

Hvis det nye medlem ikke allerede er oprettet som kontaktperson, skal vedkommende oprettes som ny kontaktperson. Dette kan gøres inde fra program-/skoleudvalgets Account.

Se afsnittet [Opret kontaktperson direkte under Accounts.](#page-7-0)

Hvis det nye medlem allerede er oprettet som kontaktperson:

- 1. Rette kontaktpersonens **Account**-tilknytning på **Adresse**-fanebladet. Se afsnitte[t Flyt kontaktperson til en anden account.](#page-22-0)
- 2. Giv den rolle, som gør vedkommende til medlem af eller formand for udvalget på Kontaktpersonfanebladet. Se afsnitte[t Ret kontaktpersonens rolle.](#page-21-1)

Kontaktpersoner (oprettelse og ændringer) Side 31 af 31